## How To Add A Guest Player or Player Attending a Taster Session

Whether a new player wants to attend as a guest for a one off session (such as a visiting family member or friend) or they are a new player wanting to try our walking football at their taster session, the individual must provide the following in advance:

- Your Name
- Your Date of Birth:
- Your Address:
- Your mobile:
- Any medical conditions that you have that we should know about in an emergency:
- Emergency Contact Name:
- Emergency Contact Telephone Number:
- The date/time of the session you'd like to try for your free 'taster session'

The must also be sent a player registration and health waiver form that can be returned by email or handed in on the day of their session. The form can be downloaded from

https://www.stamfordstrollers.org.uk/\_files/ugd/5491a2\_6b3378aaf69a4fc0a19a7adae5929875.pdf

One the initial details are provided their account can be logged into Coacha.

## • **Open the People-All Players section**

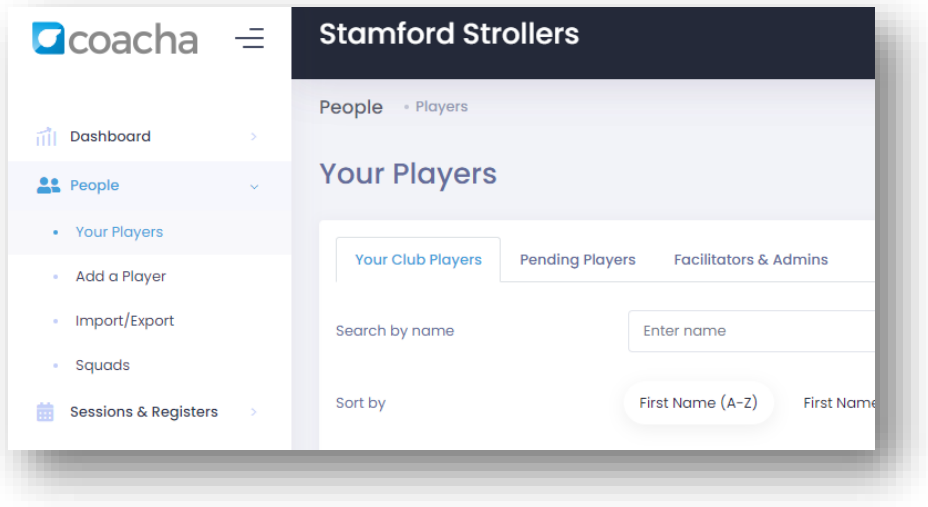

• **Click the Add new player button**

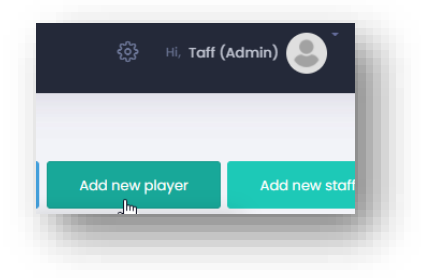

• **A form for the new player appears – enter the player's contact detail and their emergency contact details on their profile.**

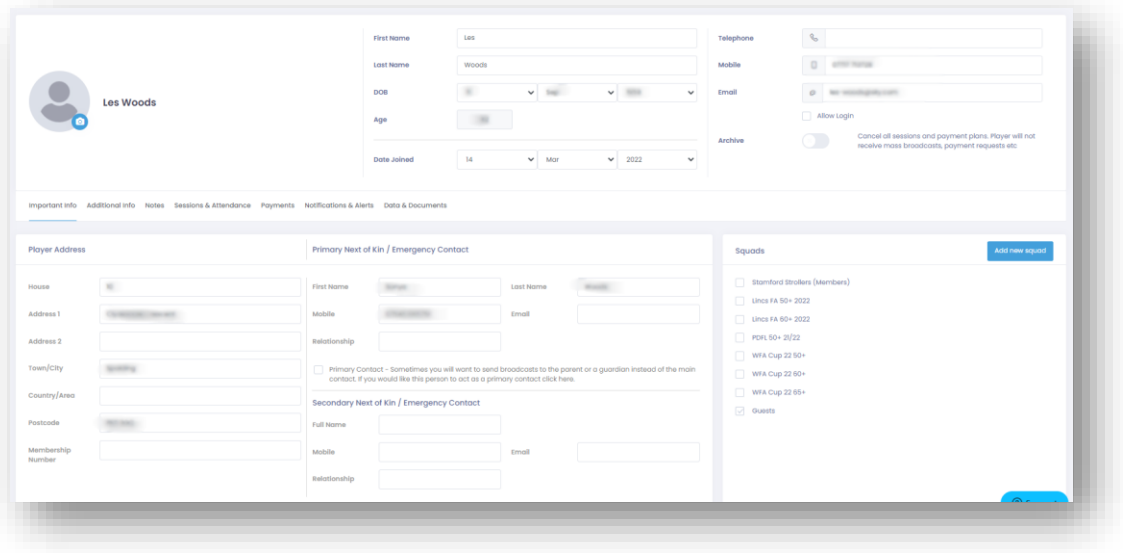

• **In the Squads section on the right, tick the Guests check box. (this is changed later if a player decides to become a member)**

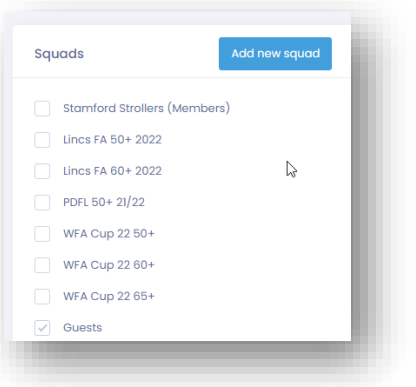

• **Click on the Notes tab and enter the health details that the player provided**

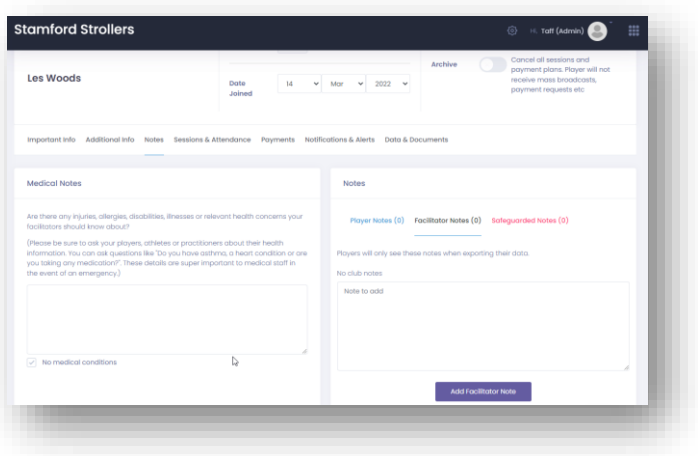

• **Click on the Data & Documents tab and tick all three data protection boxes (the player can change these at a later date should they wish to do so)**

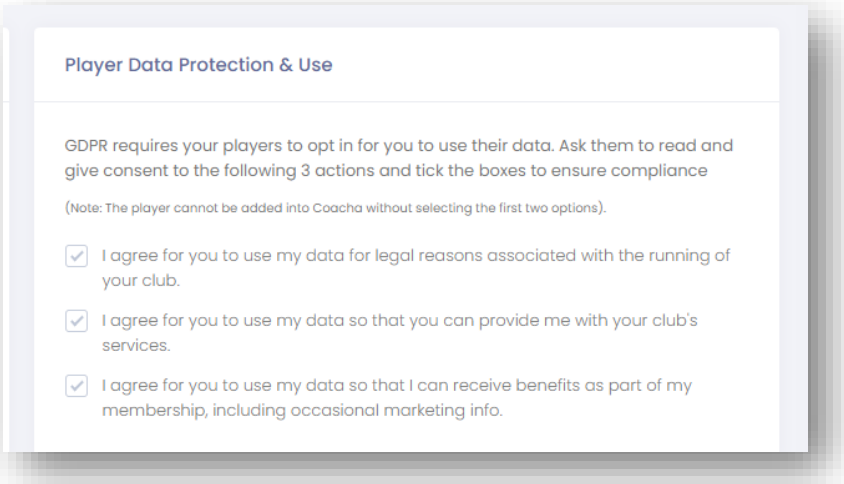

• **Click back on the Important Info tab and ensure that the Allow Login box is disabled at this point (only full members get a Coacha login)**

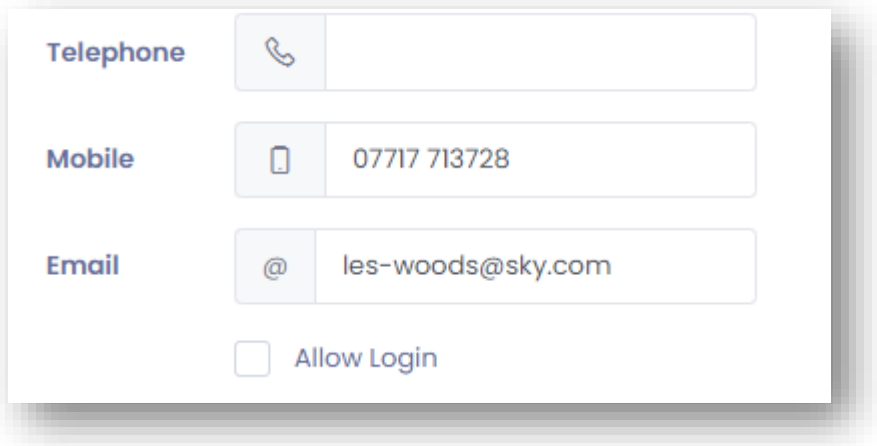

• **Double check the entries on the main form and click Add Player to create the new profile**

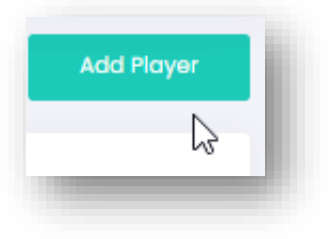

If you know the session in which the 'guest' or potential new member wants to attend, then you can now book them in for this session manually.

• **Click on the Sessions & Register – Attendance Registers option**

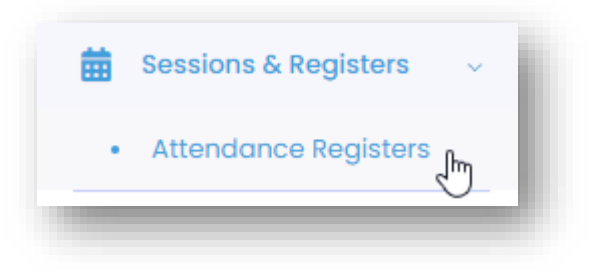

## • **Enter the date/s in the Search for Registers**

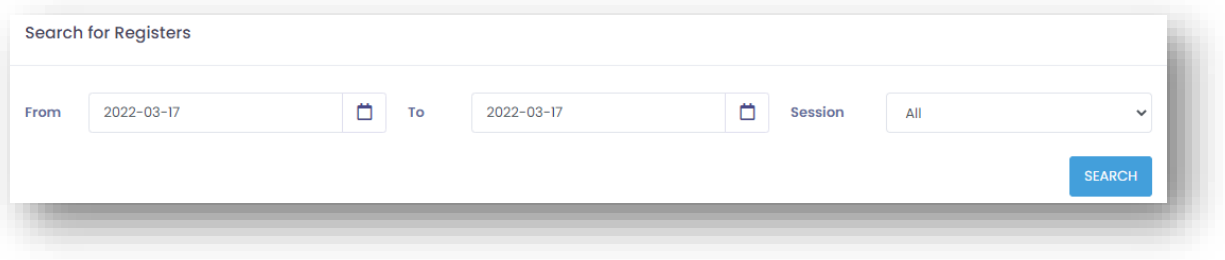

• **Find the session you require and click on** *Go to this Register*

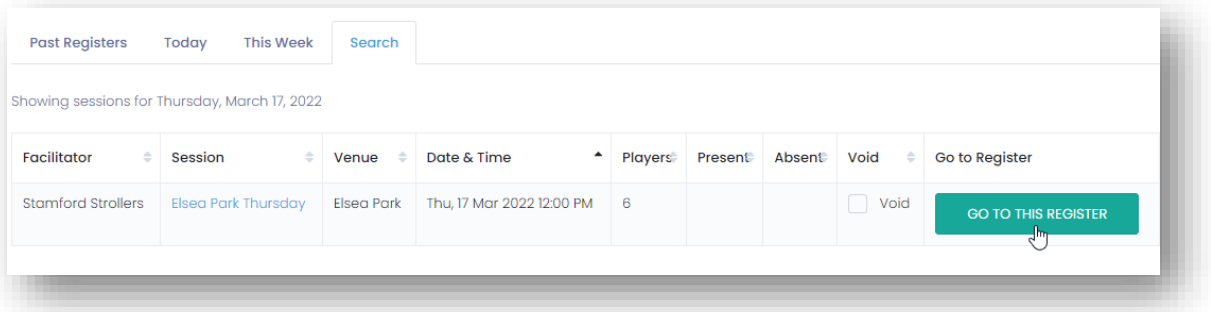

- **Click Add an Existing Player and search for the player just added**
- **Click on Add under the players name to add them to the session**

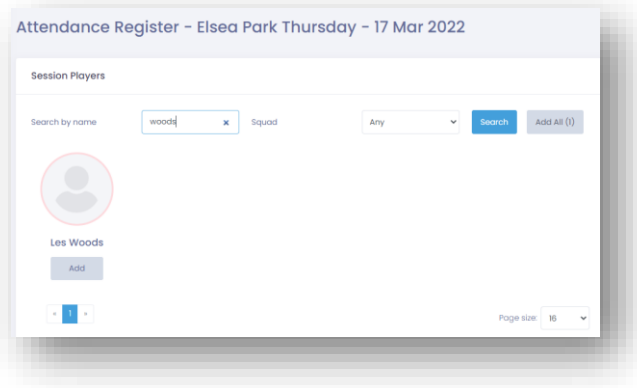

• **When the pop up appears click on** *No, Just This Once*

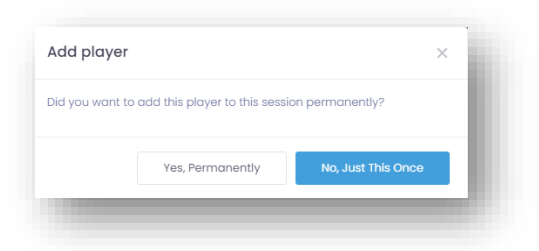

## **The player is now added to the session**

**If the session concerned is a taster or a guest playing for 'free' then you can waive the fees.**

• **Click on Back in the screen where you added the player (you should still be on that screen)**

Attendance Register - Elsea Park Thursday - 17 Mar 2022

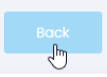

You will now see a list of players that have signed up for that session.

- **Find the player that you want to set for a free session**
- **Click on the blue Pay button under their name**

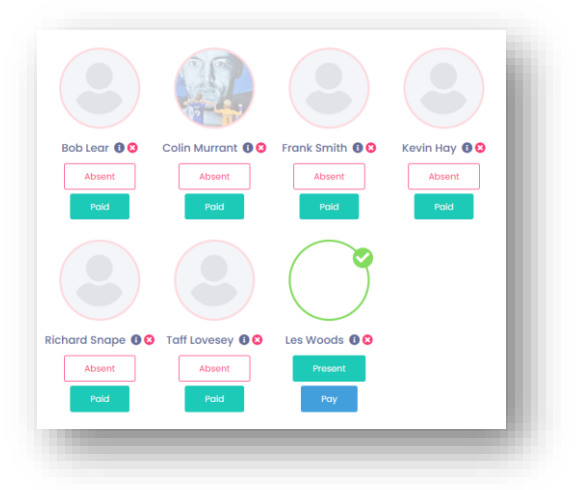

• **Click on** *Waiver Fee*

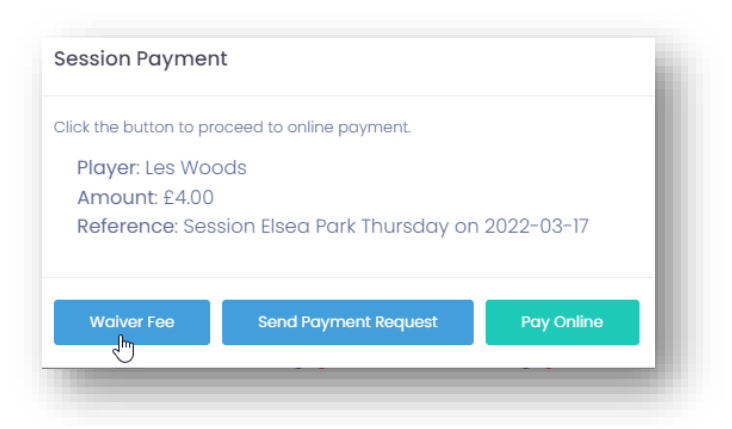